#### **ILIAS-Lernmodule in Stud.IP – Teil 1**

#### **1. Was sind Lernmodule?**

Lernmodule sind eine Art virtuelle Bücher und in Kapitel und Seiten aufgeteilt. Mehrere Lernmodule zu einem Thema bilden eine inhaltlich abgeschlossene Einheit, sind aufeinander abgestimmt und sequenziert. Sie können von Lernende zum selbständigen Erarbeiten von Inhalten "just in time" abgerufen und bearbeitet werden.

Lernmodule bestehen aus einer Kombination unterschiedlicher Medien, um die Lernmöglichkeiten und -zugänge vielfältig zu gestalten, z. B. Text, Illustrationen, Grafiken, Bilder, Audio, Video, Quiz etc.

Ein existierendes Beispiel für ein Lernmodul zum Thema wissenschaftliche Arbeitstechniken kann eingesehen werden unter http://el4.elan-[ev.de/lernmodule.php.](http://el4.elan-ev.de/lernmodule.php)

Hinweis: Es gibt unterschiedliche Möglichkeiten ILIAS-Lernmodule zu erstellen. Im Folgenden zeigen wir Ihnen lediglich eine von diesen Möglichkeiten.

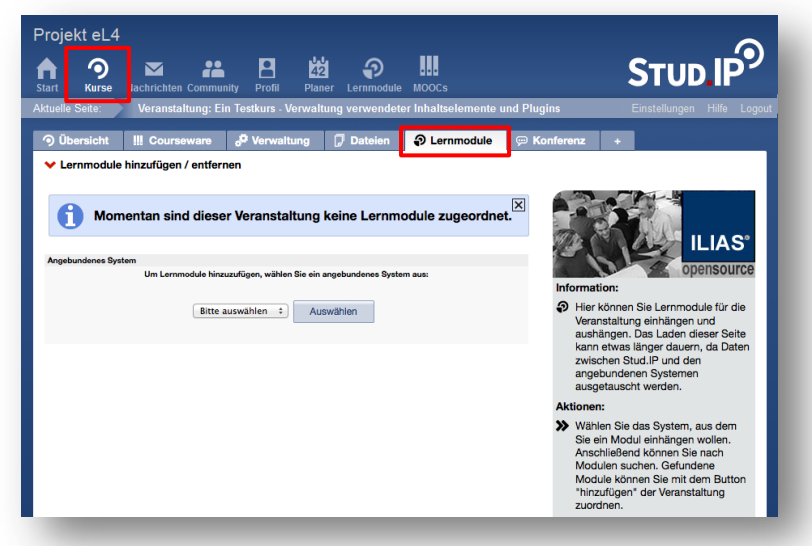

## **2. Lernmodule im Kurs: Übersicht**

Über den Button **Mein Kurs** in der Kopfzeile gelangen Sie direkt in Ihren Kurs.

Klicken Sie nun auf den Reiter **Lernmodule**.

Hinweis: Wenn Sie in mehreren Kursen eingeschrieben sind, gelangen Sie über den Button **Kurse** zunächst auf die Übersichtsseite, wo alle Ihre Kurse aufgelistet sind. Wählen dort den Kurs, in dem Sie mit Lernmodulen arbeiten möchten.

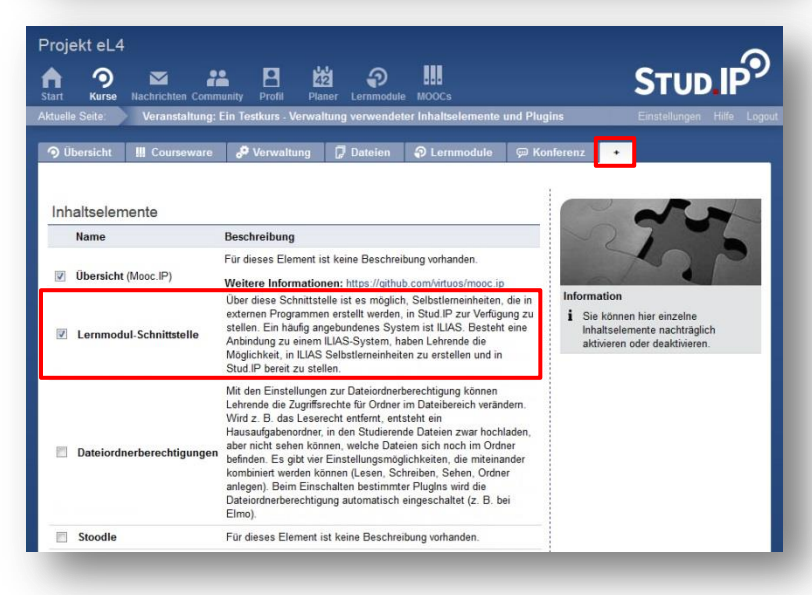

## **3. Aktivieren des Reiters**

Sollten Sie den Reiter Lernmodule nicht sehen können, gehen Sie auf das **+** ganz rechts und aktivieren Sie den Reiter Lernmodule in Ihrem Kurs, indem Sie ein **Häkchen** bei L**ernmodul-Schnittstelle** setzen.

*Ohne Abbildung:* Bestätigen Sie mit Klick auf **Übernehmen** ganz unten.

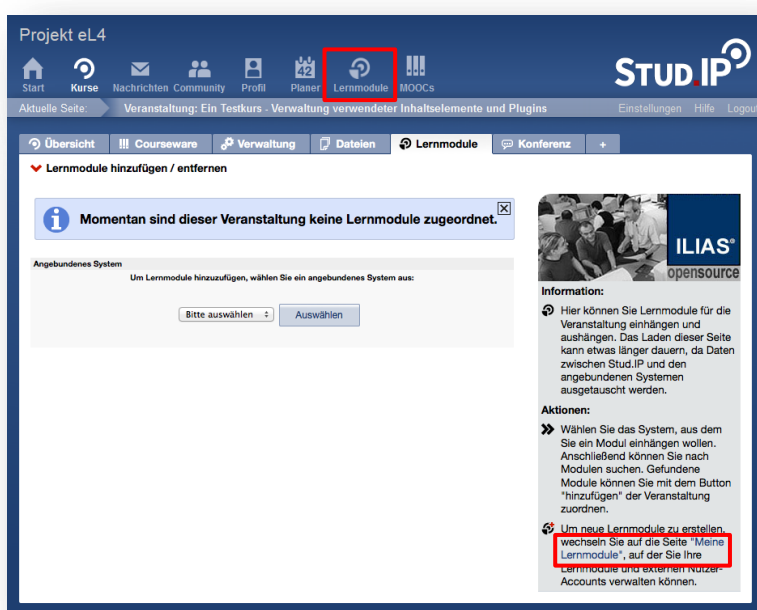

- AN

Bearbeiten

Projekt eL4

**Larnmodula** 

 $II$  JAS 4 **Mein Benutzeraccount** 

Loginname: lehmann

A

**O** Machrichten Community Profil Planer Lemmodule

Hier gelangen Sie direkt zur Startseite im angebundenen System: ILIAS 4

# **module**. Sie gelangen jetzt aus Ihrem Kurs heraus auf die Übersichtsseite Ihrer

Lernmodule.

STUD IP<sup>9</sup>

**ILIAS** 

------------<br>Auf dieser Seite sehen Sie Ihre<br>Benutzer-Accounts und Lernmo<br>in angebundenen Systemen.

module zugeordnet.

in der Kopfzeile klicken.

# **5. Neues Lernmodul erstellen 2**

**4. Neues Lernmodul erstellen 1**

Wenn Sie das erste Mal die Lernmodul-Schnittstelle aktivieren, sind Ihrem Stud.IP-Kurs noch keine Lern-

Erstellen Sie ein neues Lernmodul, indem Sie auf das **Icon Lernmodule**

Oder klicken Sie in der Infobox auf der rechten Seite auf **Meine Lern-**

Um ein neues Lernmodul zu erstellen, wählen Sie ganz unten bei "Typ für neues Lernmodul" **ILIAS-Lerneinheit** aus.

Bestätigen Sie Ihre Eingabe mit **Auswählen**.

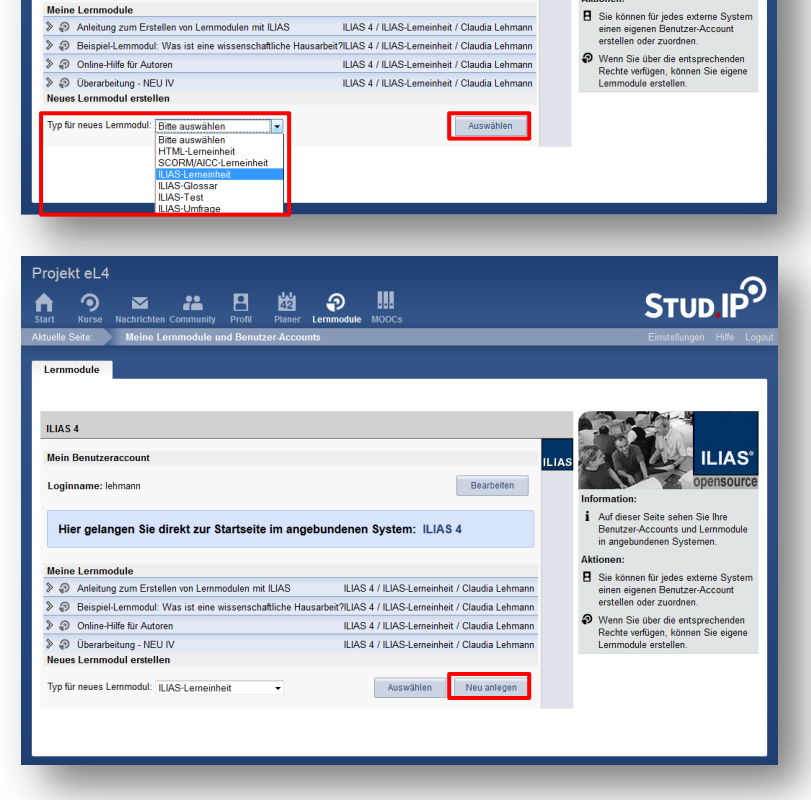

## **6. Neues Lernmodul erstellen 3**

Bestätigen Sie erneut mit Klick auf **Neu anlegen**.

Sie gelangen jetzt in das an Stud.IP angebundene ILIAS-System.

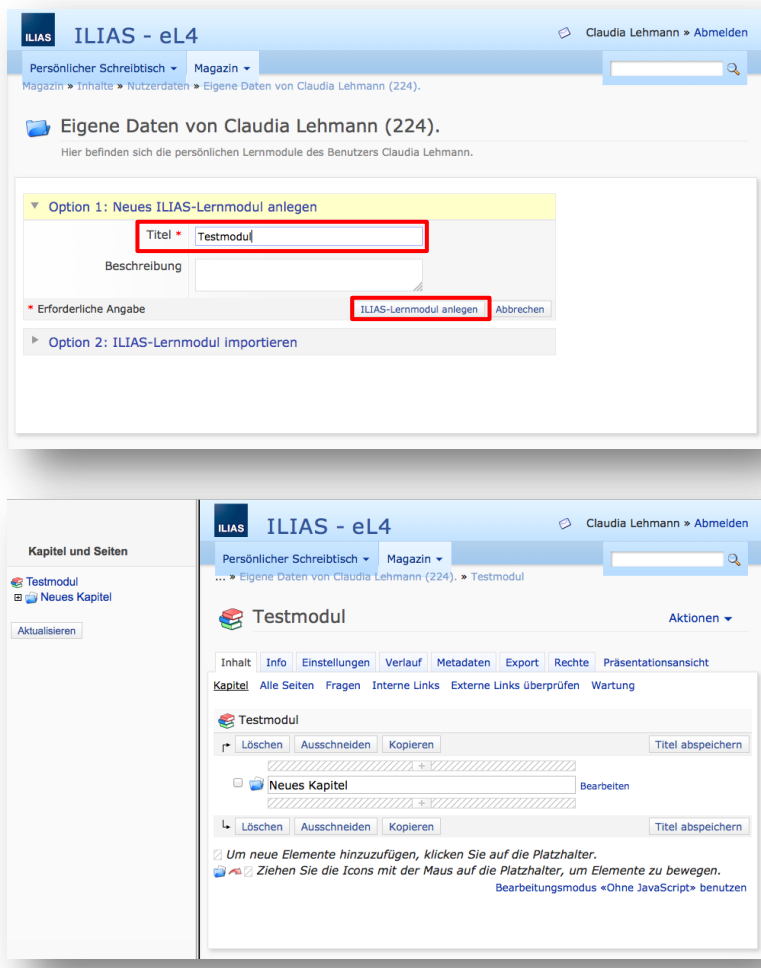

### **7. Neues Lernmodul erstellen 4**

Geben Sie einen **Titel** (und optional eine Beschreibung) ein und bestätigen Sie mit **ILIAS-Lernmodul anlegen**.

#### **8. Struktur erstellen**

Auf der linken Seite sehen Sie die Gliederung des Lernmoduls. Diese können Sie später zur Navigation nutzen.

Auf der rechten Seite befinden Sie sich in der Gliederungsumgebung. Hier bauen Sie die Struktur Ihres Lernmoduls auf.

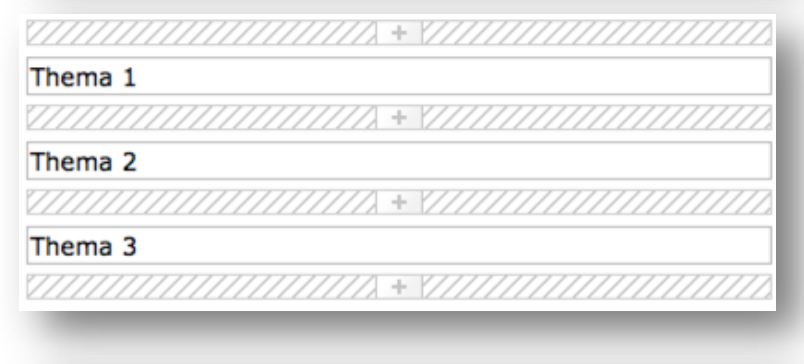

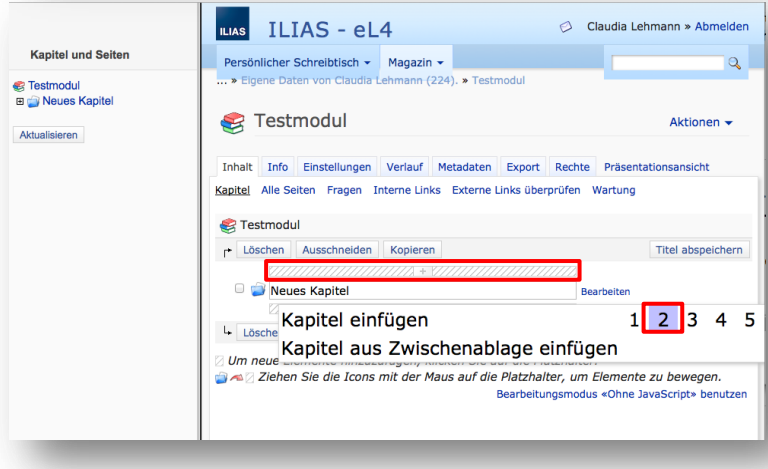

#### **Hinweis:**

Schraffierte Flächen in ILIAS sind immer Platzhalter. Mit Klick auf eine schraffierte Fläche über einem Element fügen Sie ein weiteres Element darüber ein; und darunter entsprechend darunter.

#### **9. Struktur: Kapitel einfügen**

Um weitere Kapitel einzufügen, klicken Sie auf die **schraffierte Fläche** und wählen Sie die gewünschte **Anzahl** aus.

#### **Empfehlung:**

Arbeiten Sie in einem einzigen Kapitel und verzichten Sie auf Unterkapitel. Denn die Navigation durch das Modul wird dann für die Kursteilnehmenden einfacher.

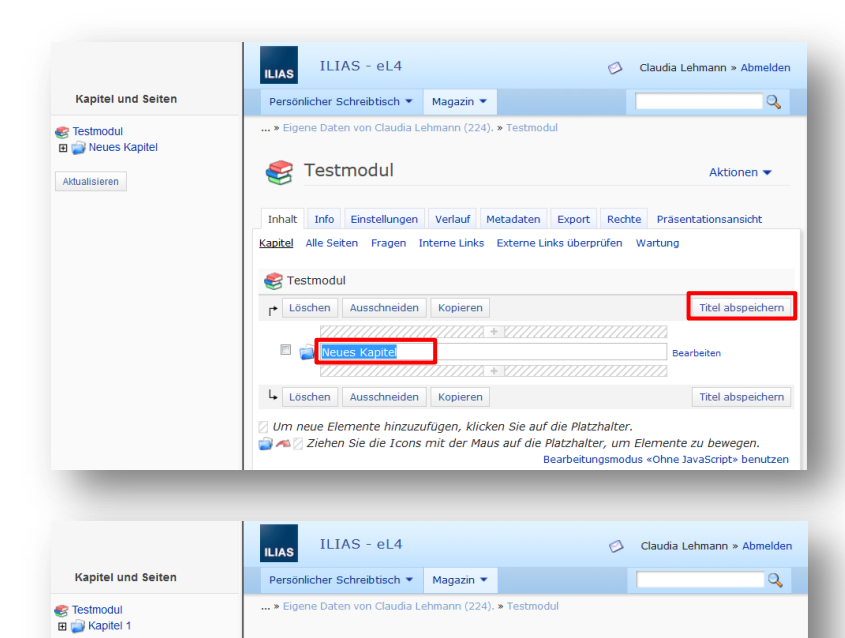

#### **10. Struktur: Kapitel betiteln**

Um den Titel des Kapitels zu bearbeiten, gehen Sie in das Textfeld und geben einen Titel ein.

Bestätigen Sie mit **Titel abspeichern**.

#### **11. Struktur: Seiten anlegen**

Um Seiten anzulegen klicken Sie neben dem Kapitel, in dem Sie Seiten anlegen möchten, auf **Bearbeiten**.

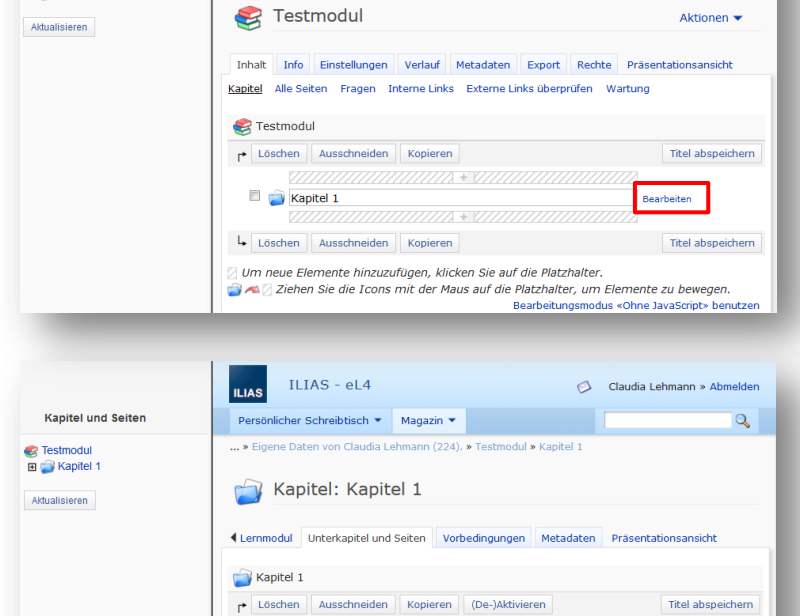

Titel abspeichern

Löschen Ausschneiden Kopieren (De-)Aktivieren

n<br>2 Um neue Elemente hinzuzufügen, klicken Sie auf die Platzhalter.

#### **12. Struktur: Seiten betiteln**

Verfahren Sie für das Anlegen und Betiteln der Seiten genauso wie bei Kapiteln.

Anlegen: Klick auf die **schraffierte Fläche** und Auswahl der Anzahl der gewünschten Seiten.

Betiteln: Titel im **Textfeld** eingeben und Klick auf **Titel abspeichern**.

#### **13. Seiteninhalte**

Um die Inhalte einer Seite zu erstellen, gehen Sie auf **Bearbeiten** neben der Seite, für die Sie Inhalte erstellen möchten.

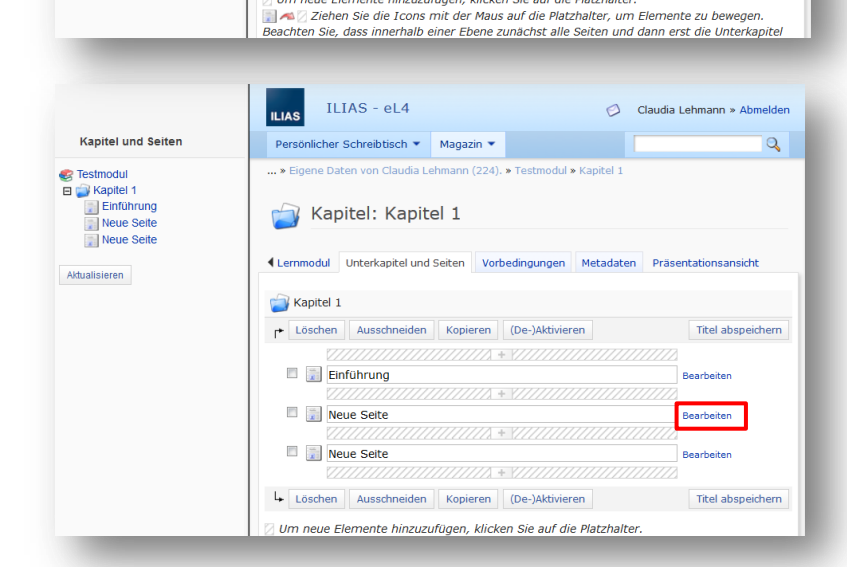

**Neue Seite** 

Claudia Lehmann und Annelene Sudau, ELAN e.V. | ILIAS-Lernmodule in Stud.IP | Seite 4 von 7

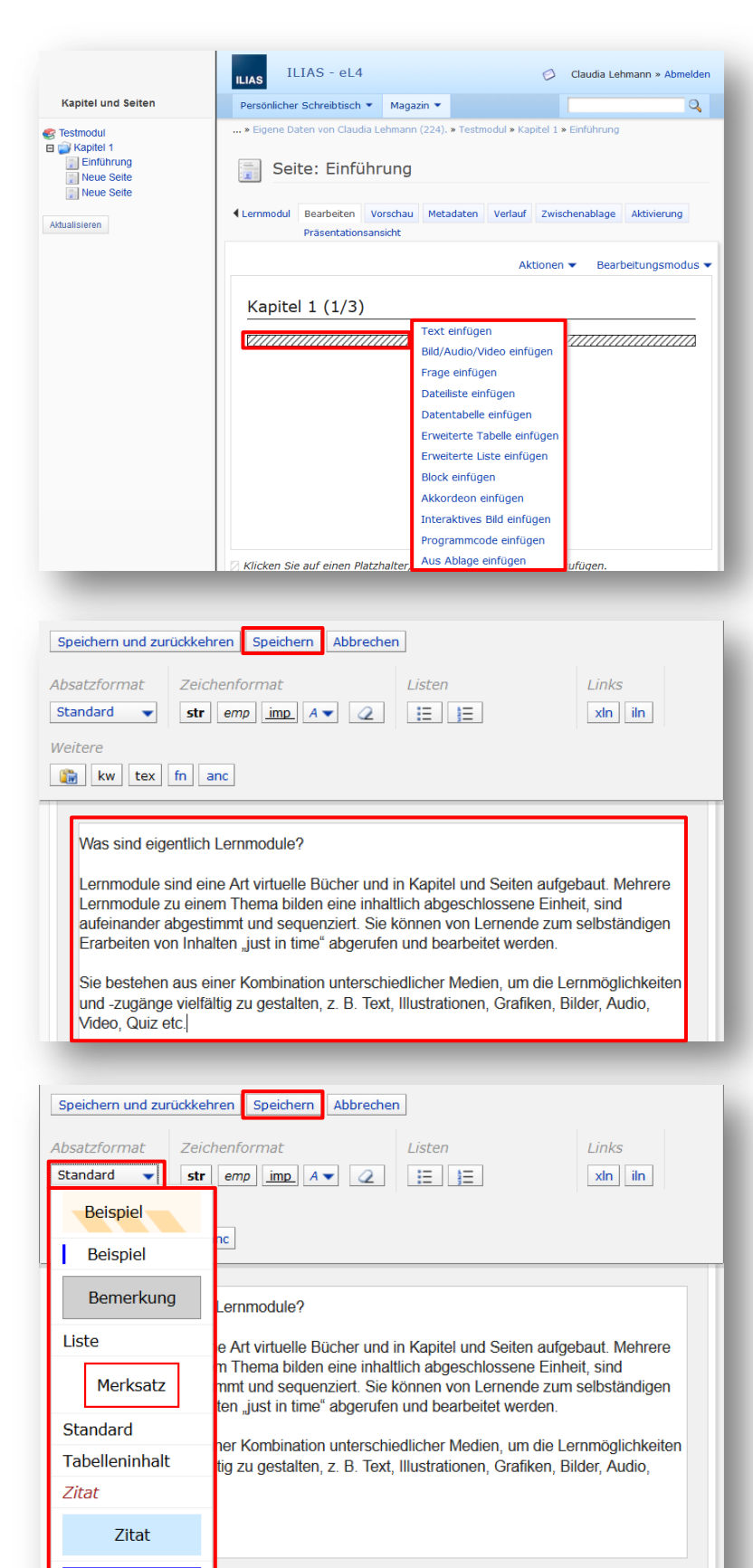

**Zusatz** 

Überschrift 1 Überschrift 2 Überschrift 3

#### **14. Inhalte erstellen**

Sie befinden sich jetzt auf der Seite und können Inhalte erstellen. Das können unterschiedliche Elemente sein: Text, Bild/Audio/Video, Fragen, Tabellen etc. Im Folgenden werden diese vorgestellt.

Klicken Sie auf die **schraffierte Fläche** und **wählen** Sie das Element, das Sie einfügen möchten, z. B. Text einfügen.

### **15. Text einfügen**

Sie befinden sich jetzt im sog. Texteditor.

Geben Sie Ihren Text in das Textfeld und **Speichern** Sie Ihre Eingabe.

Sie haben unterschiedliche Möglichkeiten den Text zu formatieren:

#### **16. Texteditor: Absatzformate**

Unter **Absatzformat** können Sie über die Dropdown-Liste verschiedene Hervorhebungen bestimmen.

Wählen Sie ein Format aus und bestätigen Sie mit **Speichern**.

Hinweis:

Absatzformate wirken sich auf den kompletten Text aus, den Sie in das Textfeld eingegeben haben.

Möchten Sie auf derselben Lernmodulseite mit unterschiedlichen Absatzformaten arbeiten, legen Sie mehrere Textblöcke untereinander an indem Sie *Schritt 14: Inhalte erstellen* und *Schritt 15: Text einfügen*

wiederholen.

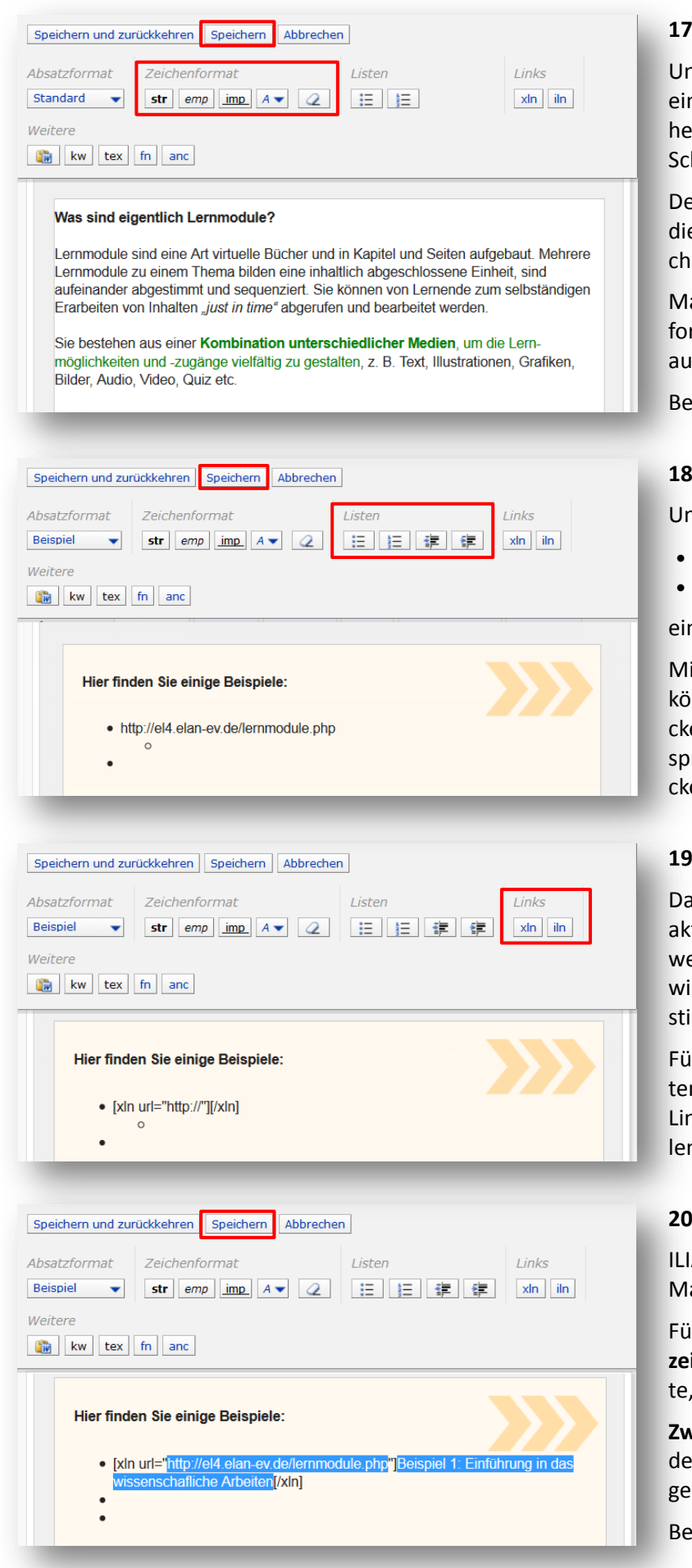

#### **17. Texteditor: Zeichenformate**

nter **Zeichenformat** können Sie nzelne Stellen des Textes hervorben (fett, kursiv, unterstrichen, hriftfarbe).

er Radiergummi (Symbol 5) löscht e Hervorhebung, die Sie bei Zeienformat vorgenommen haben.

arkieren Sie die Textstelle, die Sie rmatieren möchten und klicken Sie If das gewünschte Symbol.

estätigen Sie mit **Speichern**.

## **18. Texteditor: Listen**

nter Listen können Sie

- Aufzählungslisten (Symbol 1)
- nummerierte Listen (Symbol 2)

nfügen.

it den beiden weiteren Symbolen nnen Sie die Listen weiter einrüen bzw. wieder zurück an die urrüngliche Position rücken (ausrüen).

## **19. Texteditor: Links 1**

amit Links in Lernmodulen auch tiv sind (also auf eine Internetseite eiter leiten, wenn darauf geklickt ird), müssen diese auf eine beimmte Art eingefügt werden.

ir einen Link auf eine externe Inrnetseite wählen Sie xln. Für einen 1k innerhalb des Lernmoduls, wähn Sie **iln**.

## **20. Texteditor: Links 2**

AS erstellt Ihnen nun ein sog. arkup zum Einbetten des Links.

Fügen Sie **zwischen die Anführungszeichen** die Adresse der Internetseiauf die Sie verlinken möchten.

**Zwischen die Klammern** geben Sie en Text ein, der später als Link anzeigt werden soll.

estätigen Sie mit Speichern.

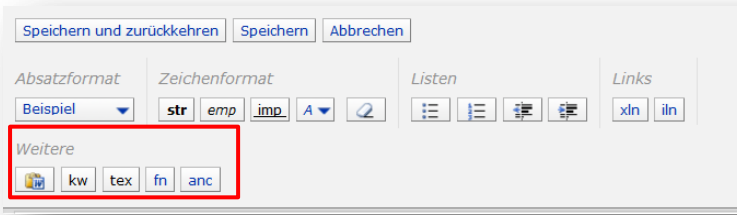

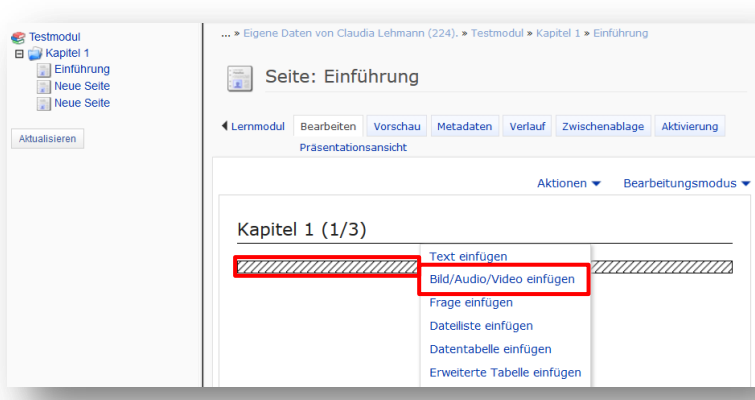

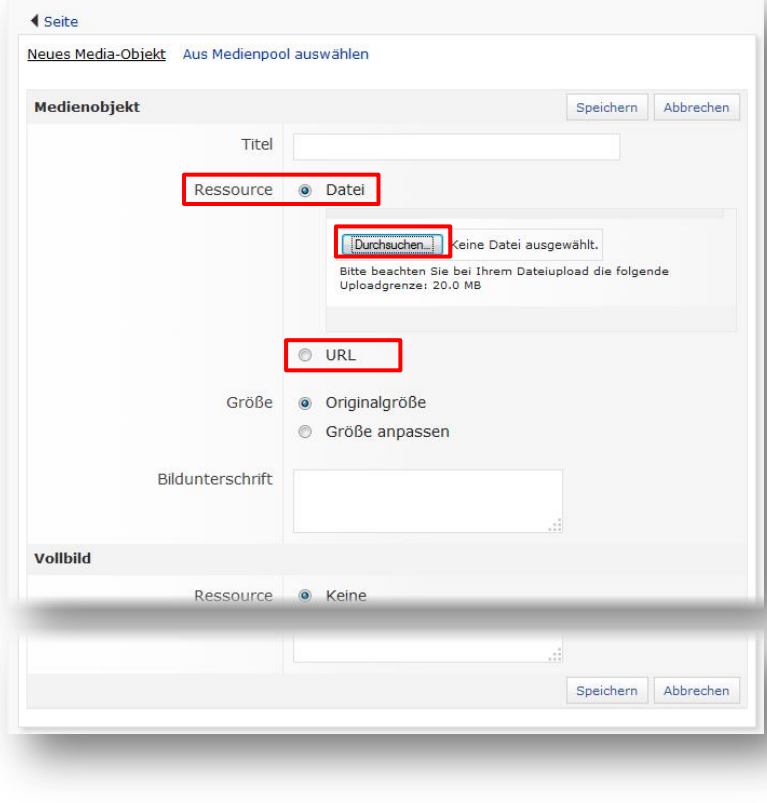

## **21. Texteditor: Weitere**

## Zusätzlich können Sie

- aus Word Text einfügen,
- Schlagworte markieren,
- Code einfügen,
- Fußnoten einfügen und
- Anker setzen.

## **22. Hinweis: Text aus Word einfügen**

Bitte beachten Sie, dass Formatierungen (wie Überschriften, Listen, Tabellen, Farben etc.), die Sie in Word o. ä. Textverarbeitungsprogrammen vorgenommen haben, in ILIAS i. d. R. nicht übernommen werden.

## **23. Bild einfügen 1**

Um ein Bild einzufügen gehen Sie auf die **Seite**, auf der Sie das Bild einfügen möchten, klicken Sie auf den **Platzhalter** (schraffierte Fläche) und wählen Sie **Bild/Audio/Video einfügen**.

## **24. Bild einfügen 2**

Wählen Sie als **Ressource Datei**, um ein auf Ihrem Rechner vorhandenes Bild zu verwenden. Über den Knopf **Durchsuchen** können Sie nun Ihren Rechner durchsuchen.

Alternativ können Sie als **Ressource URL** wählen, um ein Bild aus dem Internet einzubinden. Es erscheint ein Textfeld zur Eingabe der URL.

## **Achtung!** *(ohne Abbildung)*

Damit ein Bild über eine URL eingebunden werden kann, ist es wichtig, dass unter der entsprechenden URL wirklich **nur** das Bild zu sehen ist (auf einfarbigem Hintergrund). Sie erreichen dies indem Sie mit der rechten Maustaste auf ein Bild klicken, das sie einbinden möchten, und auf **Link in neuem Tab anzeigen** (Open Link in New Tab) oder **Grafik anzeigen**  (Show Image) klicken.